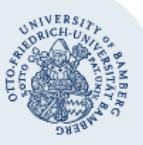

#### Rechenzentrum

# **Nutzerzertifikat beantragen und in Evolution importieren**

### **Wichtige Hinweise:**

- In dieser Anleitung werden die Beantragung unter **Mozilla Firefox** und der Zertifikatsimport für das Mail-Programm **Evolution** unter **Ubuntu 16.04** beschrieben. Die Vorgehensweise und Bezeichnungen können bei anderen Browsern, Versionen und Derivaten abweichen.
- Zertifikate sind nur über einen Zeitraum von **drei Jahren** gültig. Danach muss ein neues Zertifikat beantragt werden.

## **1. Nutzerzertifikat beantragen**

Starten Sie hierfür zuerst den **Mozilla Firefox** und füllen Sie das Formular des **Nutzerzertifikats** unter

[https://pki.pca.dfn.de/dfn-ca-global-g2/cgi-](https://pki.pca.dfn.de/dfn-ca-global-g2/cgi-bin/pub/pki?cmd=getStaticPage&name=index&RA_ID=4020)

[bin/pub/pki?cmd=getStaticPage&name=index&RA\\_ID=4020](https://pki.pca.dfn.de/dfn-ca-global-g2/cgi-bin/pub/pki?cmd=getStaticPage&name=index&RA_ID=4020) aus.

Wenn Sie Ihre Daten in das oben genannte Formular eingetragen haben, bestätigen Sie mit **Weiter**.

Im nächsten Fenster klicken Sie auf **Ja**, um den Zertifikatsvorgang zuzulassen.

Danach werden Ihre Daten noch einmal zur Überprüfung angezeigt, die Sie erneut bestätigen müssen.

Abschließend müssen Sie über **Zertifikatantrag anzeigen** den Antrag ausdrucken und diesen mit Ihrem Personalausweis persönlich im Rechenzentrum vorlegen.

# **2. Zertifikat in Evolution importieren**

Nachdem die Bearbeitung Ihres Antrages abgeschlossen ist, erhalten Sie eine E-Mail mit Ihrem Zertifikat.

## **2.1. Das Zertifikat exportieren**

Öffnen Sie im Firefox den Link zu Ihrem eigenen Zertifikat, der in der E-Mail mit den Zertifikatsinformationen enthalten ist.

Klicken Sie dann auf **Zertifikat importieren**.

Anschließend müssen Sie das Zertifikat im richtigen Format exportieren, um es in Evolution einzubinden.

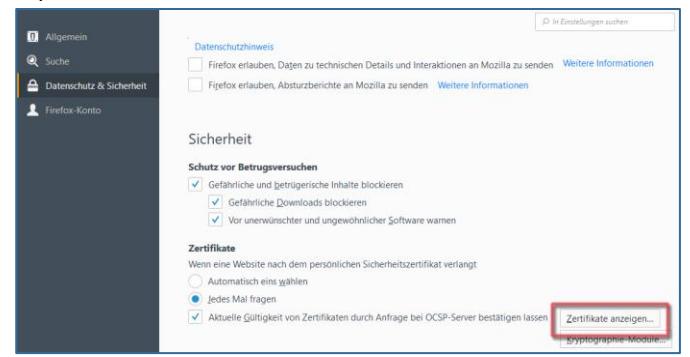

Öffnen Sie hierfür die **Einstellungen** von Firefox, welche Sie je nach Ansicht oben rechts nach Klick auf die drei übereinanderliegenden Balken oder in der Menüleiste unter **Extras** finden. Klicken Sie dort auf **Datenschutz & Sicherheit**  und anschließend unter dem Unterpunkt **Zertifikate** auf **Zertifikate anzeigen**.

In der Zertifikatverwaltung finden Sie nun Ihr persönliches Zertifikat, das Sie per **Sichern… / Exportieren...** speichern müssen. Je nach Browser können Sie das Zertifikat unter dem voreingestellten Format einfach sichern, oder es öffnet sich der Zertifikatexport-Assistent, in dem Sie vorher noch die Option **Ja, privaten Schlüssel exportieren** auswählen müssen.

Bei dem Speichervorgang müssen Sie ein Passwort eingeben, das Sie für den Import in Evolution wieder benötigen.

## **2.2. Das Zertifikat importieren**

Rufen Sie anschließend in Evolution unter **Bearbeiten** die **Einstellungen** auf und klicken Sie unter dem Punkt **Zertifikate** auf den Reiter **Ihre Zertifikate**.

In dem neu geöffneten Fenster klicken Sie auf **Importieren**. Wählen Sie die zuvor abgespeicherte *.p12*-Zertifikatsdatei aus und geben Sie das vorher gewählte Passwort ein.

Nun müssen Sie den Import mit einem Klick auf **OK** bestätigen. Im Anschluss daran verlassen Sie die Einstellungen wieder und wählen im Navigationsmenü das E-Mail-Konto aus, welches Sie mit der Signatur versehen möchten. Öffnen Sie mit einem Rechtsklick darauf das Kontextmenü und wählen Sie die **Eigenschaften** aus.

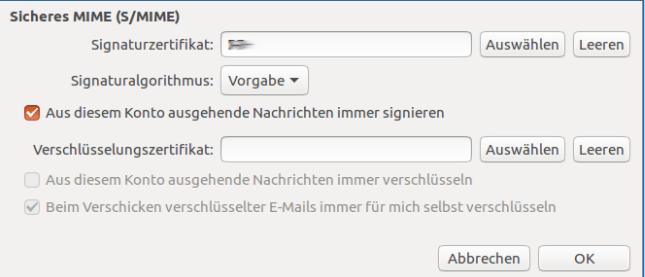

Unter dem Punkt **Sicherheit** können Sie nun das soeben importierte **Signaturzertifikat** auswählen. Setzen Sie zum Abschluss noch einen Haken bei **Aus diesem Konto ausgehende Nachrichten immer signieren** (alternativ können Sie jedes Mal beim Versenden einer E-Mail, diese Option per Klick auf das Signatursymbol auswählen) und bestätigen Sie Ihre Einstellungen mit **OK**.

## **3. Sie haben noch Fragen?**

IT-Support Telefon: +49 951 863-1333 E-Mail: it-support@uni-bamberg.de